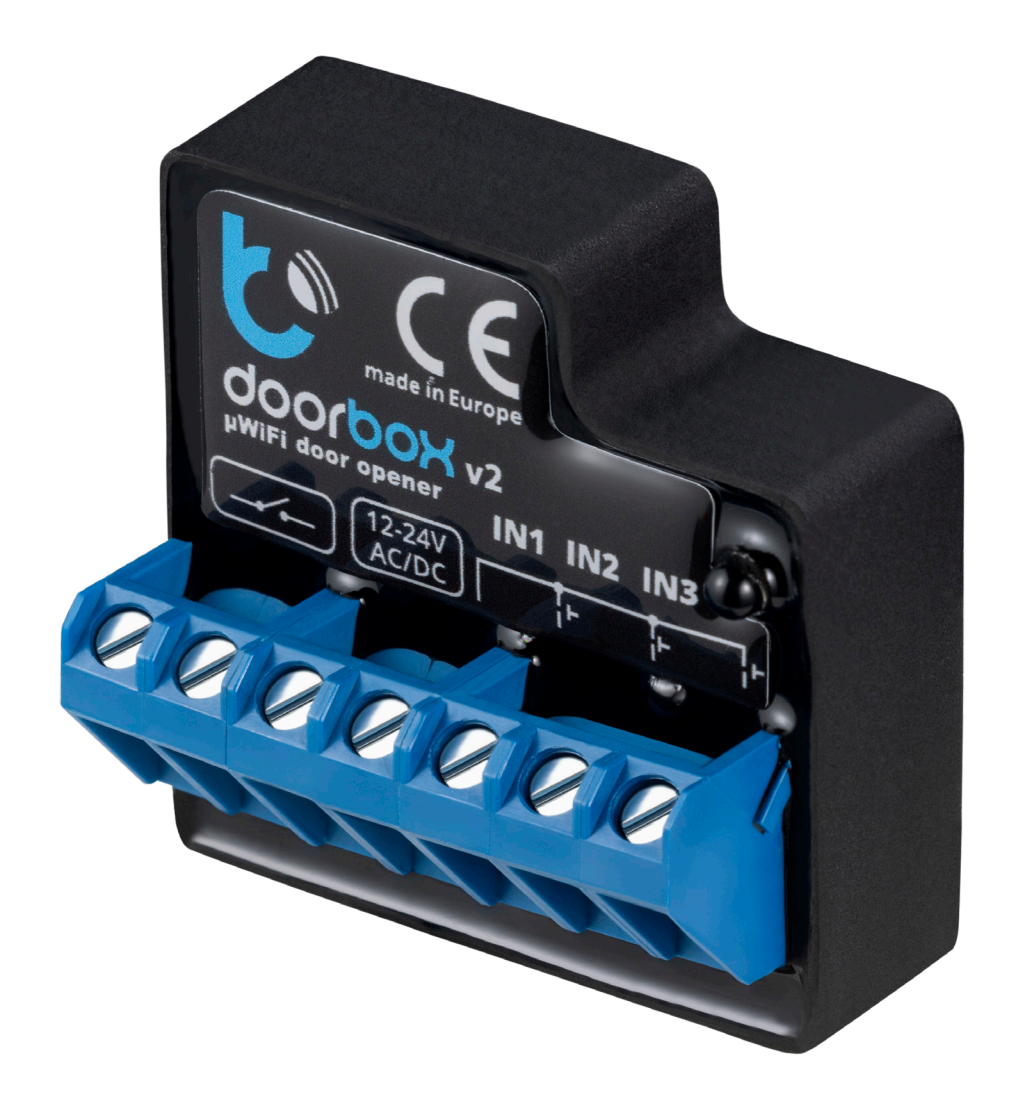

# BleBox Smart Relais Modul

**Installations- und Integrationsanleitung für Tedee**

Das smarte Relais-Modul von BleBox ist ein erweiterndes Zubehör für Ihre vorhandene Relaissteuerung. Das Modul wurde entwickelt, um Ihr elektronisches Türschloss, Garagentor, Parkschranke oder andere Geräte, die mit einem elektrischen Signal entriegelt werden, zu steuern.

Wenn Sie das smarte Relais-Modul von BleBox in Ihre Einrichtung einbauen, können Sie Ihre Geräte von überall aus über unsere Tedee-App mit Smartphone steuern.

Bitte beachten Sie, dass es sich bei diesem Produkt um ein Relais-Modul, nicht um eine Relais-Steuereinheit handelt.

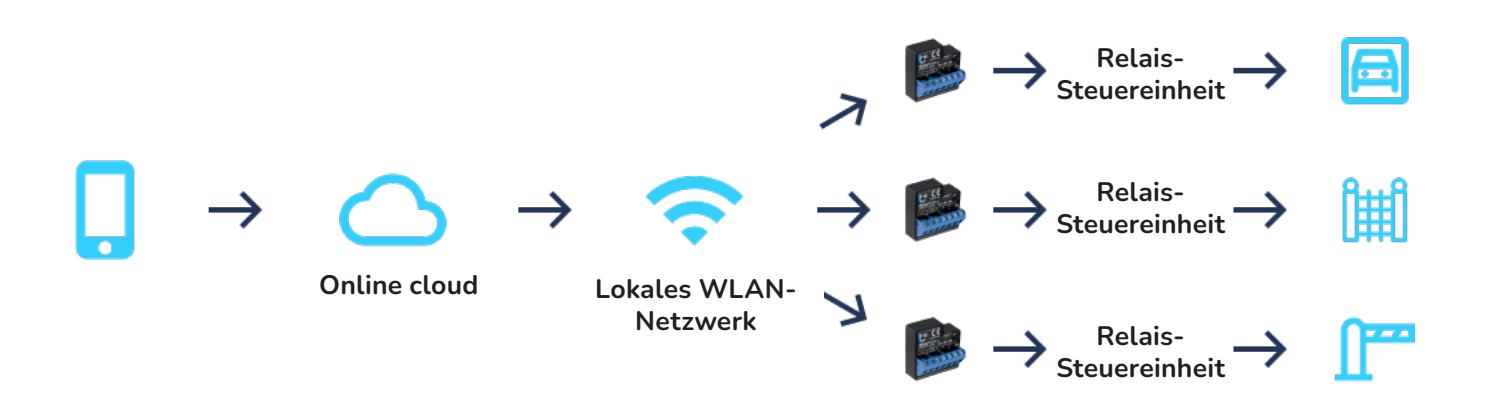

# **Verbindung zur Cloud**

Beachten Sie, dass das BleBox-Smart-Relais-Modul nur funktionieren kann, wenn Ihr Smartphone mit dem Internet verbunden ist. Die Verbindung zur Cloud erfordert einen permanenten Zugriff auf das mit dem Internet verbundenen Modul.

Wenn Ihre Relais-Steuerungseinheit keine Verbindung zu einem WLAN-Netzwerk herstellen kann, ist die Installation eines zusätzlichen WLAN-Routers für mobile Daten erforderlich (Hinweis: dabei kann eine monatliche Gebühr anfallen).

Bitte beachten Sie, dass das Modul nicht über eine Bluetooth-Verbindung oder eine direkte WLAN-Verbindung gesteuert werden kann.

Außerdem muss das Smartphone für die Einrichtung des BleBox-Smart-Relais-Moduls mit dem Internet verbunden sein. Wenn Sie eine Relais-Steuereinheit an Orten, an denen normalerweise keine Internetverbindung besteht, installieren möchten (z. B. in Tiefgaragen oder geschlossenen Korridoren), ist die Installation eines zusätzlichen WLAN-Routers für mobile Daten erforderlich (Hinweis: dabei kann eine monatliche Gebühr anfallen).

Weiterhin kann das Modul mit einem zusätzlichen Taster ausgestattet werden.

# **Vorbereitung für den Einbau**

Das Einrichten eines BleBox-Smart-Relais-Moduls erfordert einige technische Kenntnisse. Folgen Sie den nachstehenden Schritten, um sicherzustellen, dass das Modul mit Ihrer Hardware kompatibel ist.

#### **Kompatibilität**

Das smarte Relais-Modul von Tedee wird sowohl mit Gleich- als auch mit Wechselstrom betrieben und hat einen Spannungsbereich von 12-24V. Das Modul unterstützt Relais-Öffner, die mit 230V und bis zu 5A mit Strom versorgt werden. Normally Open (NO) und Normally Closed (NC) Mechanismen sind beide mit dem Modul kompatibel. In den Einstellungen der Steuereinheit (in der wBox-App) ist NO voreingstellt.

# **Standort der Relais-Steuereinheit und Genehmigung für Änderungen**

Das Modul wird in der Relais-Steuereinheit installiert, dabei spielt die Distanz zum Gerät, das Sie steuern möchten, keine Rolle. Zum Beispiel kann die Relais-Steuereinheit für das Zauntor eines Grundstücks in der Garage installiert sein, weil das Modul nicht direkt am Tor installiert wird.

Es kann notwendig sein, die Hausverwaltung um die Platzierung und/oder die Genehmigung für Änderungen an der gemeinsamen Hardware zu bitten.

# **WLAN-Reichweite**

Nachdem Sie den Standort der Relais-Steuereinheit bestimmt haben, müssen Sie sicherstellen, dass dieser Ort über eine permanente WLAN-Internetverbindung verfügt.

Die Datenübertragung zwischen Modul und WLAN ist geringfügig, so dass für die Verbindung keine bestimmte Übertragungsgeschwindigkeit erforderlich ist. Jedoch muss sichergestellt werden, dass die Relais-Steuereinheit eine stabile Verbindung zu einem drahtlosen Netzwerk hat und dass das Netzwerkpasswort bekannt ist oder der Zugriff auf die Netzwerkeinstellungen möglich ist.

# **Anleitung zur Installation**

Beim Installationsprozess des BleBox-Smart-Relais-Moduls wird eine Verbindung zum Online-Cloud-Service hergestellt, um das System in die Tedee-App zu integrieren. Folgen Sie den untenstehenden Anweisungen, um das Modul zu installieren.

Hinweis: Das BleBox-Smart-Relais-Modul darf nur von fachkundigen Installateuren oder Elektrikern installiert werden.

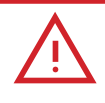

# **Warnung**

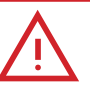

Installieren Sie das Gerät nur nach dem in diesem Handbuch dargestellten Schema. Eine unsachgemäße Installation kann gefährlich sein, die Relais-Steuereinheit beschädigen und Ihre Garantie beeinträchtigen.

Gefahr! Gefahr eines elektrischen Schlages! Auch bei ausgeschaltetem Gerät können die Ausgänge noch unter Spannung stehen. Alle Montagearbeiten sollten IMMER im spannungslosen Zustand durchgeführt werden.

Der Anschluss des Geräts an eine Stromversorgung, die nicht den Qualitätsanforderungen gemäß EN 50081-1, EN 50082-1, UL508 und EN 60950 entspricht, beeinträchtigt die Garantie.

# **Vorbereitung**

Trennen Sie vor der Installation die Steuereinheit vom Stromnetz. Schalten Sie die Hauptsicherung aus oder ziehen Sie das Netzkabel aus der Steckdose.

Die Steuereinheit sollte an einem Ort installiert werden, der vor ungünstigen

Umgebungsbedingungen und dem Zugriff Dritter geschützt ist, zum Beispiel in der Unterputzdose oder im Gehäuse des gesteuerten Geräts.

Denken Sie daran, dass metallische Gegenstände (Drähte, Gehäuseteile) die drahtlose Verbindung des Geräts und seine Funktion negativ beeinflussen können. Es wird empfohlen, das Modul in einer stabilen Position zu befestigen.

Betrachten Sie die folgenden Abbildungen und beginnen Sie mit der Installation des Relais-Moduls. Achten Sie dabei besonders auf die Bezeichnung der Anschlüsse auf der Steuereinheit.

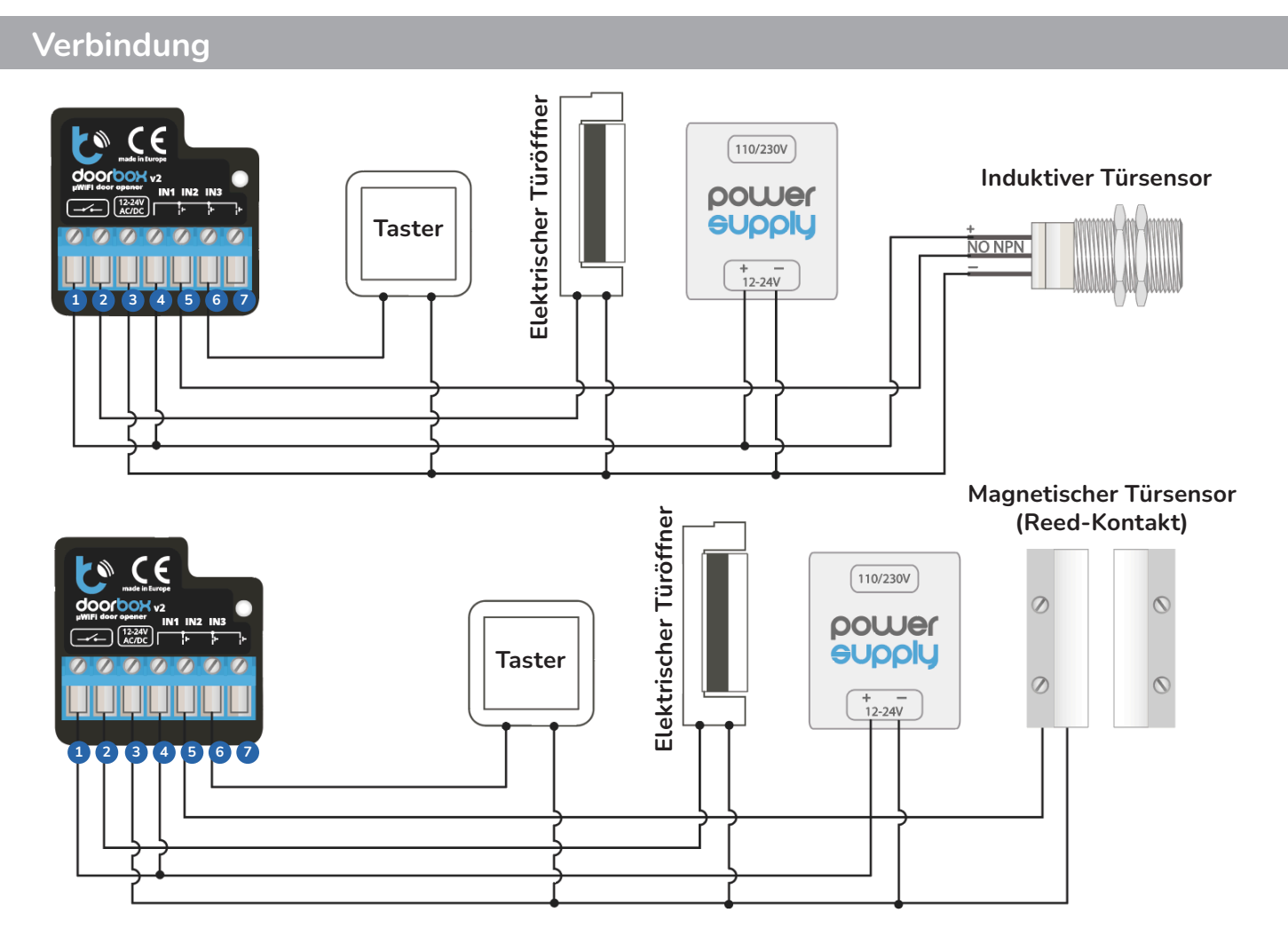

Verbinden Sie zunächst wie in der Zeichnung beschrieben das +12V- oder +24V-Stromkabel mit den Eingängen 3 & 4.

Verbinden Sie den elektrischen Türsummer- oder den elektromagnetischen Schlossstromkreis mit dem Relaisausgangsstromkreis - Anschlüsse (1) & (2)

Der NO-Ausgangt ist normalerweise offen, das heißt, der Stromkreis ist im Normalzustand offen. Der NC-Ausgang ist hingegen normalerweise geschlossen, das heißt, der Stromkreis ist im Normalzustand geschlossen. Die Zustände NO (Standard) oder NC können in der wBox-App in den Geräteeinstellungen (unter "Erweiterte Einstellungen") eingestellt werden.

Es ist möglich, sich anzeigen zu lassen, ob das Schloss "geöffnet" oder "geschlossen" ist. Verbinden Sie dazu, wie im zweiten Beispiel dargestellt, den Stromkreis des magnetischen Türsensors mit dem Eingang IN1 (Eingang 3&5). Bitte beachten Sie, dass die Polarisation keinen Einfluss hat.

Es ist ebenfalls möglich, einen digitalen induktiven Türsensor zu verbinden. Der Sensor muss

dabei mit dem selben Stromanschluss angeschlossen werden, der auch mit dem Relais-Modul verbunden ist. Der Ausgang des Türsensors muss mit Eingang IN1 verbunden werden (Anschluss 5).

Um das Relais mit einem optionalen Taster zu öffnen, muss der Taster mit IN2 (Anschluss 6) und dem COM-Eingang des Moduls (Anschluss 3) verbunden werden. Der Taster wird normalerweise als Ausgangsknopf in Gebäuden verwendet.

Stellen Sie sicher, dass das Modul gemäß der oben abgebildeten Zeichnung verbunden ist und keine Metallgegenstände einen Kurzschluss verursachen können.

Starten Sie nun das Modul, indem Sie den Strom einschalten, die Sicherung einschalten oder das Netzteil in die Steckdose stecken.

# **Gerät konfigurieren**

# **wBox-App**

Laden Sie die wBox by blebox.eu App herunter und installieren Sie diese. Die App ist bei Google Play und im App Store erhältlich.

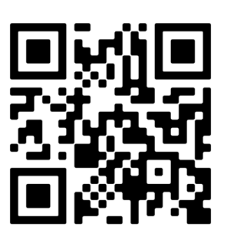

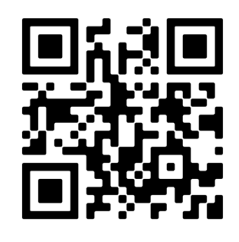

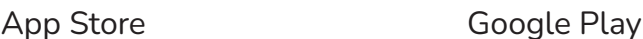

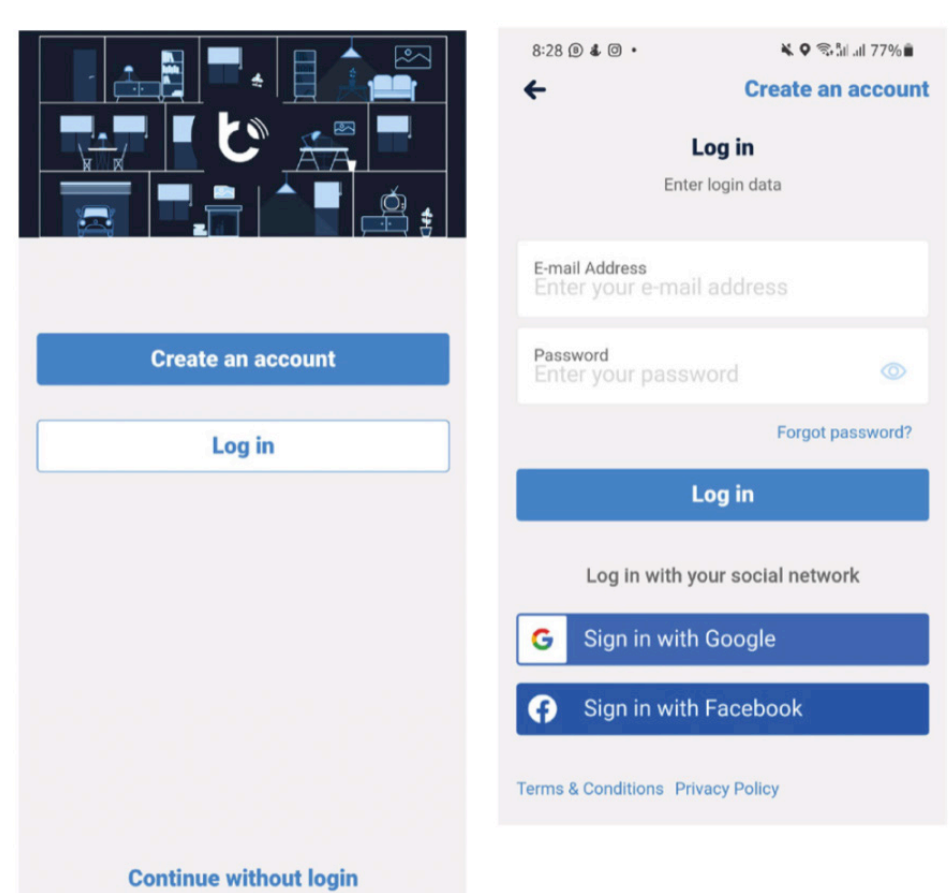

Starten Sie die App und erstellen Sie ein Benutzerkonto. Erstellen Sie ein neues Konto oder melden Sie sich mit Ihrem Googleoder Facebook-Konto an. Wenn Sie ein professioneller Installateur sind, stellen Sie sicher, dass Ihr Kunde auf dieses Konto für die zukünftige Nutzung und Konfiguration zugreifen kann.

#### **Hinzufügen eines neuen Geräts**

Beginnen Sie mit dem Hinzufügen eines neuen Geräts, indem Sie auf das "+"-Symbol in der oberen rechten Bildschirmecke tippen.

Wählen Sie "Neues Gerät hinzufügen".

Wählen Sie "Neues Gerät hinzufügen und einrichten".

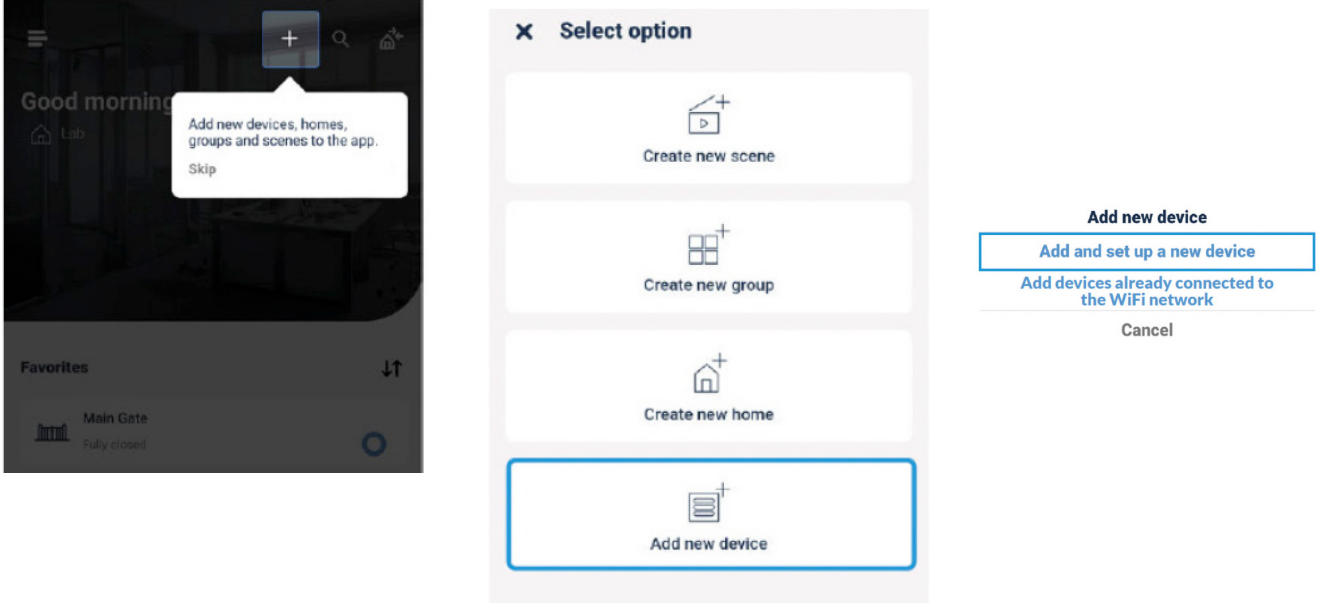

# **Verbindung zum Relais-Modul herstellen**

Stellen Sie sicher, dass Ihr Relais-Modul mit Strom versorgt wird.

Schalten Sie die Datenübertragung auf Ihrem Smartphone aus.

Aktivieren Sie WLAN auf Ihrem Smartphone und suchen Sie nach "WLAN-Geräten".

Verbinden Sie sich mit dem WLAN-Netzwerk "Doorbox - <IhreGeräteID>". <IhreGeräteID> ist eine festgelegte Nummer, die die Seriennummer Ihres Geräts beinhaltet.

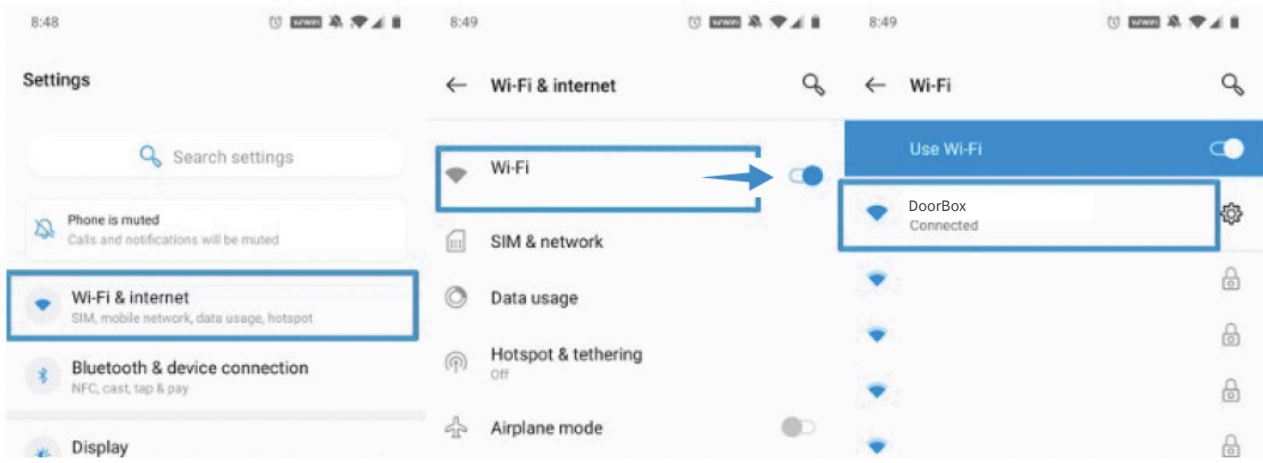

# **Gerät zum Konto hinzufügen**

Wechseln Sie zur wBox-App. Schließen Sie das Fenster, indem Sie auf "X" in der oberen linken Ecke klicken.

Im Bereich "Home" wird angezeigt, dass Sie eine Verbindung mit einem neuen Gerät hergestellt haben und es zu Ihrem Konto hinzufügen können. Wählen Sie "Gerät zum Konto hinzufügen".

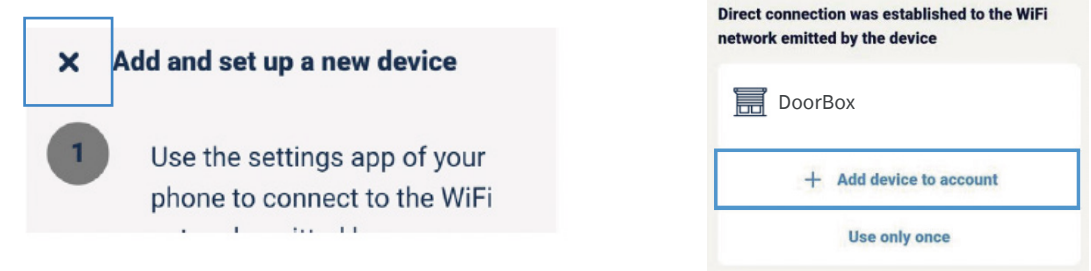

## **Mit dem lokalen WLAN verbinden**

Wählen Sie für das gewünschte Gerät "Dieses Gerät steuern".

Wählen Sie in der rechten oberen Bildschirmecke "Einstellungen".

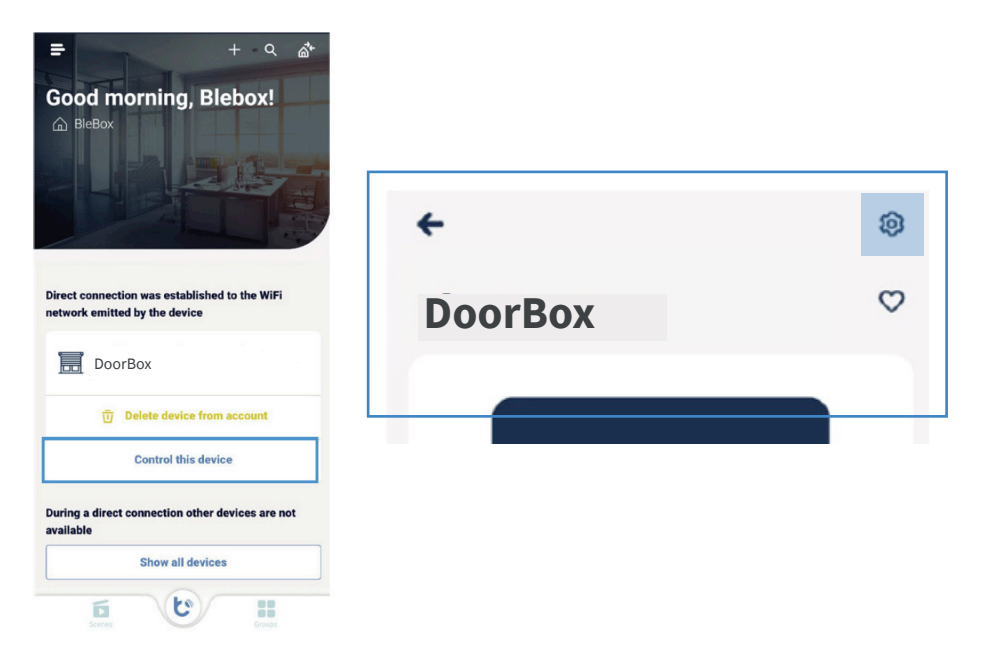

Wählen Sie nun in den Geräteeinstellungen "Verbindung".

Wählen Sie unten auf dem Bildschirm Ihr lokales WLAN-Netzwerk aus und melden Sie sich mit Ihrem WI AN-Passwort an

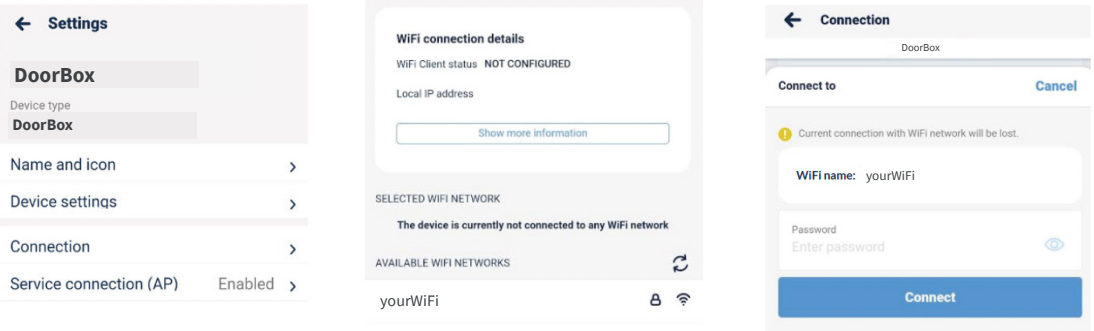

#### **Konfigurieren**

Wählen Sie in den Einstellungen "Geräteeinstellungen", um auf zusätzliche Konfigurationsoptionen zuzugreifen.

Hier können Sie einstellen, ob das Modul mit Normally-Open- (NO) oder Normally-Closed (NC) -Mechanismen arbeitet.

Sie können auch die Dauer des Impulses von 0,1 bis 300 Sekunden einstellen.

Diese Einstellungen können nur geändert werden, wenn Ihr Smartphone und das Relais-Modul mit demselben lokalen WLAN-Netzwerk verbunden sind.

## **Integration**

Im nächsten Schritt wird Ihr wBox-Konto in Ihr Tedee-Konto integriert. Dieser Vorgang muss nur einmal durchgeführt werden, unabhängig davon, wie viele Relais-Module Sie zu Ihrem wBox-Konto hinzufügen. Jedes Relais-Modul, das zu Ihrem wBox-Konto hinzugefügt wurde, wird automatisch in die Tedee-App integriert.

Öffnen Sie die Tedee-App und melden Sie sich mit Ihrem Benutzerkonto an. Wenn Sie noch kein Konto haben, legen Sie zuerst ein Benutzerkonto an.

Wählen Sie im Menü in der Seitenleiste unter "Einstellungen" den Menüpunkt "Integrationen" und anschließend "BleBox".

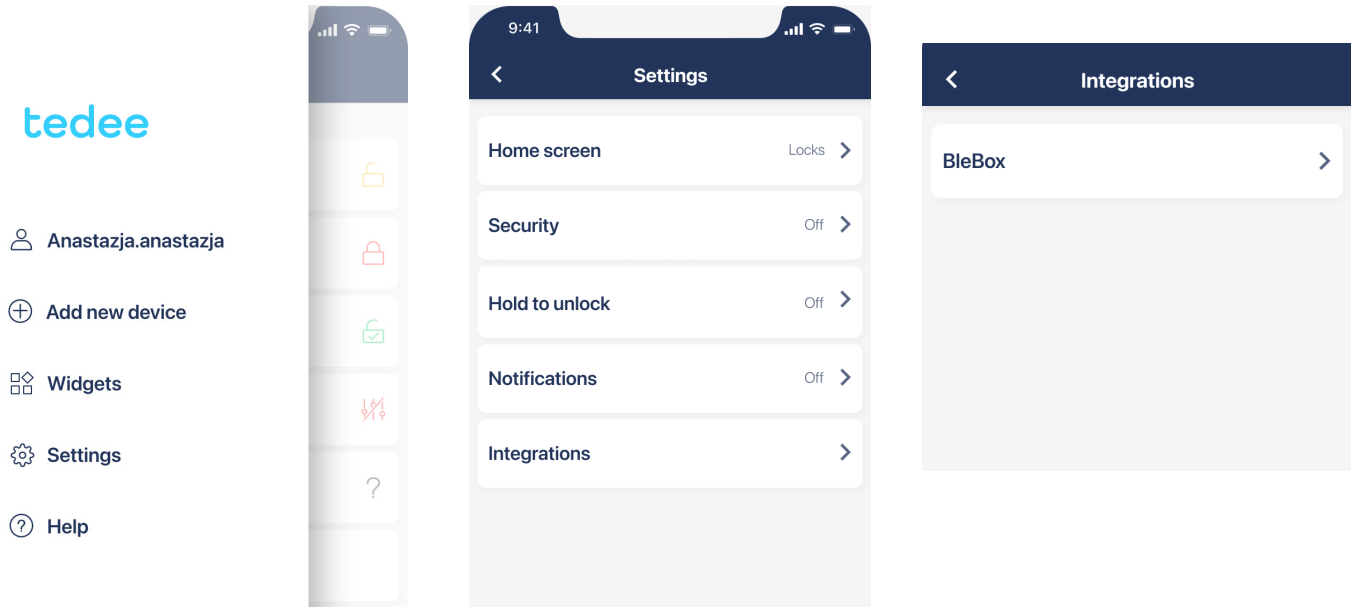

Wählen Sie "Verbinden" und melden Sie sich mit Ihren wBox-App-Kontodaten an. Wenn Sie aufgefordert werden, Tedee für Ihr wBox-Konto zu autorisieren, wählen Sie "Autorisieren".

Nun wird Ihnen der Status "Verbunden" angezeigt und das Relais-Modul wurde der Geräteliste in der Tedee-App hinzugefügt.

Wenn das Relais-Modul nicht zu Ihrer Geräteliste hinzugefügt wurde, aktualisieren Sie die Liste unter "Integrationen", indem Sie "Synchronisieren" wählen.

Sobald das Modul in Ihrer Liste erscheint, können Sie Ihr Relais mit der Tedee-App steuern.

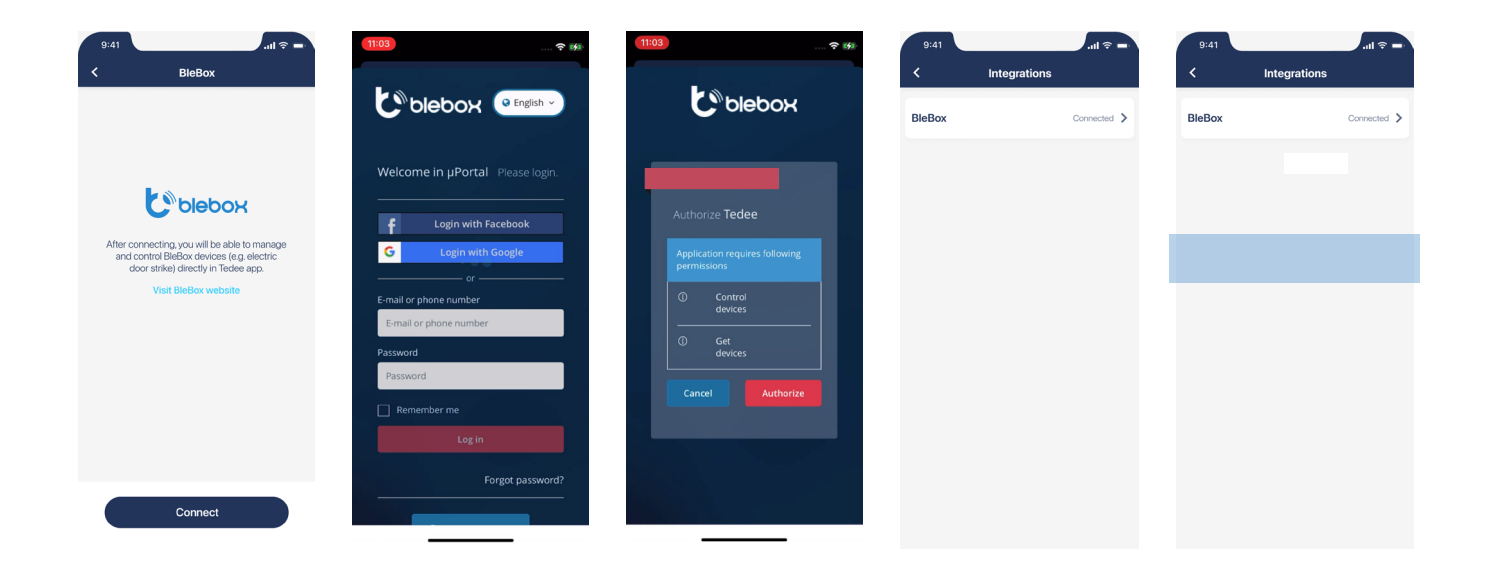

# **Steuerung über die Tedee-App**

Wählen Sie das Relais-Modul aus, um Zugriff auf die Gerätesteuerung zu erhalten.

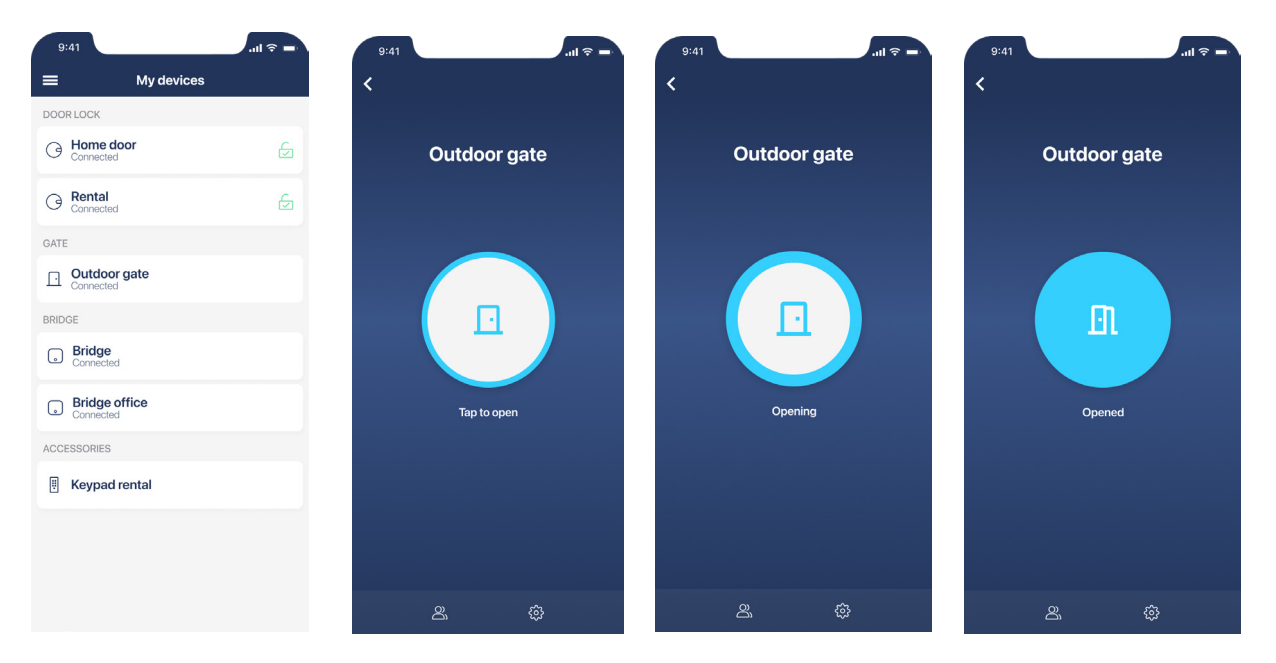

Tippen Sie auf die Taste in der Mitte des Bildschirms, um das verknüpfte Gerät zu entsperren.

Während der Öffnung können Sie die Taste erneut antippen, um die Zeit der aktiven Entriegelung zu verlängern. Auf diese Weise wird das Tor oder die Tür länger entriegelt.

Am unteren Rand des Bildschirms können Sie zwischen "Zugriffsfreigabe", "Aktivitätenprotokolle" oder "Einstellungen" wählen, um auf zusätzliche Funktionen zuzugreifen. Unter https://tedee.com finden Sie weitere Informationen zur Verwendung der Smart-Access-Funktionen.

# **WLAN-Netzwerk des Moduls deaktivieren**

Dieser Schritt ist entscheidend für eine sichere Kontrolle des Geräts und sollte daher nur von autorisierten Personen durchgeführt werden. Ohne diesen Schritt haben Dritte Zugriff auf die Einstellungen.

Trennen Sie auf Ihrem Smartphone die Verbindung zum WLAN-Netzwerk des Moduls

und stellen Sie eine Verbindung zu Ihrem lokalen WLAN-Netzwerk her - demselben lokalen Netzwerk, mit dem sich Ihr Smart-Relais-Modul verbindet.

Um den Zugriff von Unbefugten auf Ihr Relais-Modul zu verhindern, müssen Sie dessen eigenes WLAN-Netzwerk deaktivieren.

Wechseln Sie zu den Geräteeinstellungen und wählen Sie "Serviceverbindung (AP)". Deaktivieren Sie den Schalter "Access Point".

Wählen Sie anschließend in der oberen rechten Ecke "Speichern".

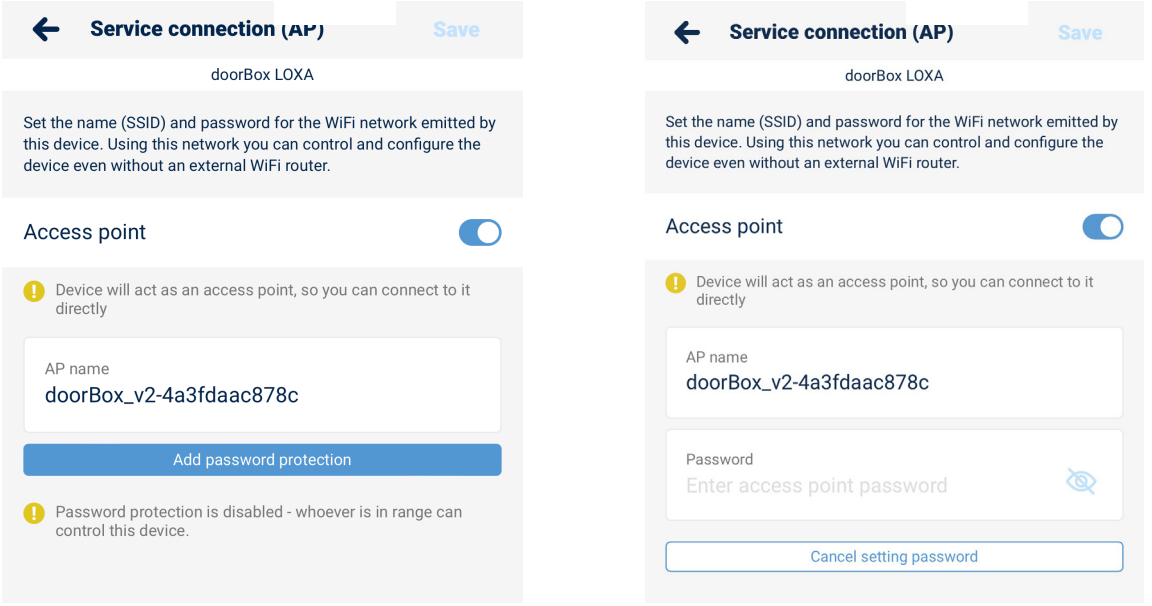

# **Auf Werkseinstellungen zurücksetzen**

Wenn Sie die Einstellungen des Moduls aktualisieren und es mit einer anderen Hardware installieren möchten, können Sie Ihr Gerät unter "Auf Werkseinstellungen zurücksetzen" zurücksetzen.

Beachten Sie, dass bei diesem Vorgang alle Gerätekonfigurationen gelöscht werden und das Modul gemäß den Anweisungen in diesem Handbuch erneut integriert werden muss.

Das Zurücksetzen lässt sich manuell durchführen, indem an das Modul ein Taster angeschlossen und nach einer festgelegten Abfolge betätigt wird.

Verwenden Sie eine Uhr, um die zeitliche Reihenfolge der Schritte korrekt durchzuführen.

#### **Taster anschließen**

Das Zurücksetzen wird manuell durchgeführt, indem an das Modul an einen Taster angeschlossen wird.

#### **Schalten Sie das System aus, bevor Sie den Taster anschließen.**

Schließen Sie den Schalter an IN1 und COM an: Eingänge (3) & (5).

Wenn Sie bereits einen Taster in Ihrem Setup verwenden, schließen Sie ihn bitte wieder von IN2 an den IN1-Anschluss an.

## **In 5 Schritten zurücksetzen**

- 1. Starten Sie die Abfolge spätestens 30 Sekunden nach dem Wiedereinschalten des Geräts. Wenn Sie die Abfolge nicht innerhalb dieses Zeitraums starten, schalten Sie das Gerät aus und wieder ein.
- 2. Drücken Sie den Taster und halten Sie ihn 10 Sekunden lang gedrückt, anschließend können Sie ihn wieder loslassen.
- 3. Drücken Sie fünfmal schnell auf den Taster und lassen Sie ihn wieder los. Dieser Vorgang sollte in insgesamt nicht mehr als 10 Sekunden ausgeführt werden.
- 4. Drücken Sie den Taster erneut und halten Sie ihn 10 Sekunden lang gedrückt. Lassen Sie den Taster anschließend los.
- 5. Warten Sie 10 Sekunden. In dieser Zeit startet das Modul neu und schaltet sich in den Werkseinstellungen wieder ein.

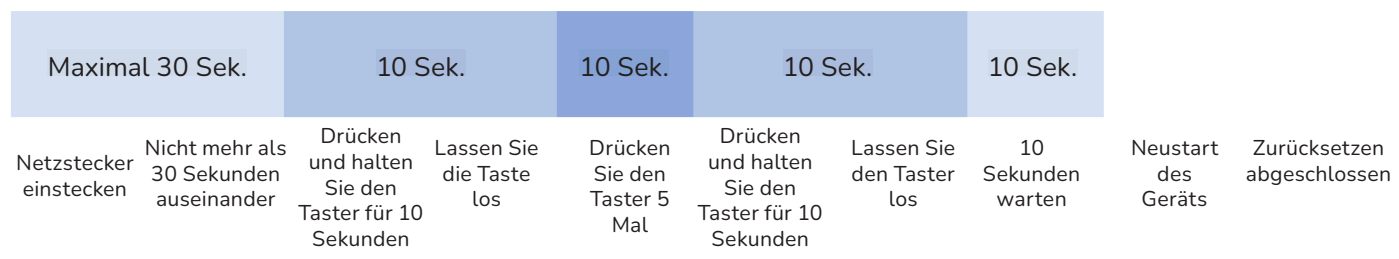

# **Vorherige Installation wiederherstellen**

Nach dem Zurücksetzen auf die Werkseinstellungen sollten Sie den Taster wieder in seine ursprüngliche Position bringen oder ganz entfernen.

#### **Schalten Sie die Stromversorgung des Systems aus.**

Stecken Sie den Taster vom IN1- zum IN2-Anschluss um

oder

entfernen Sie den Taster.

Schalten Sie den Strom wieder ein.

Nun können Sie das Modul mit anderen Apps und Geräten verbinden.